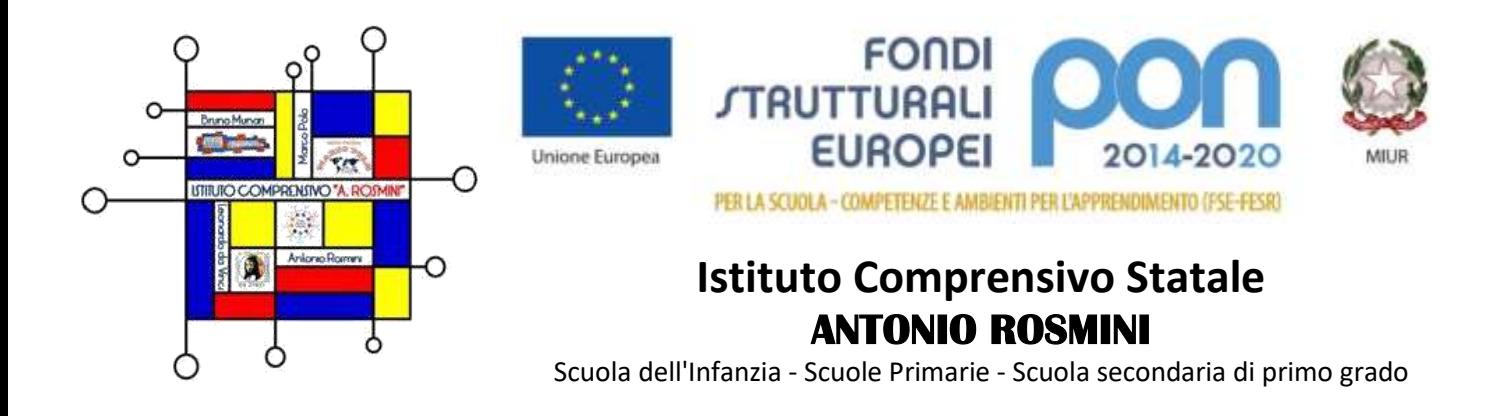

Circolare n. 141

Bollate, 23/04/2024

Ai docenti della Scuola Primaria "M. Polo" - "A. Rosmini" I.C. Rosmini SEDE

# **Oggetto: Calendario scrutini secondo quadrimestre e operazioni preliminari**

## **Calendario**

Si comunicano le date e gli orari degli scrutini del 2° quadrimestre che avranno luogo in modalità telematica tramite la piattaforma Google Workspace – Meet istituzionale.

I docenti riceveranno il link tramite l'applicazione Calendar e dovranno essere disponibili dieci minuti prima dell'orario previsto.

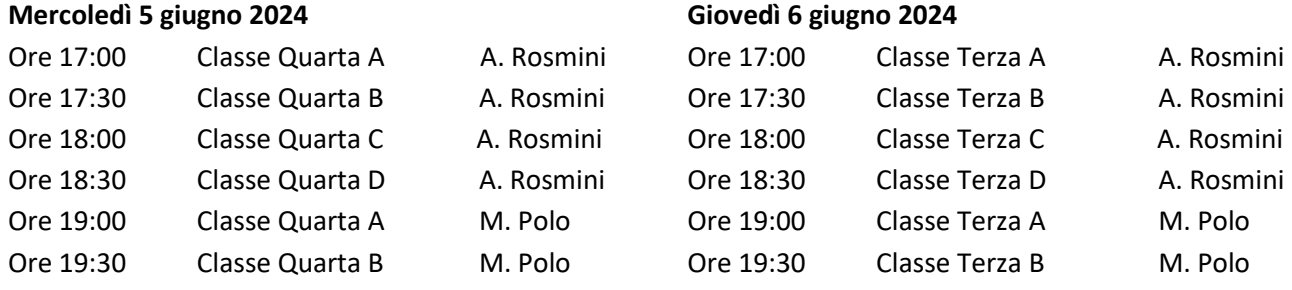

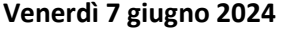

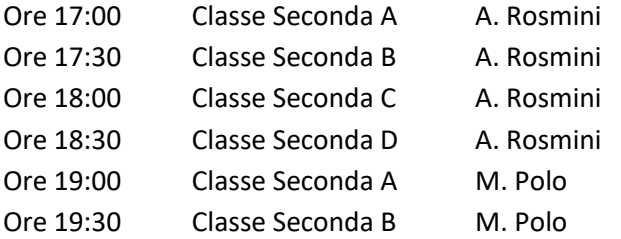

### **Lunedì 10 giugno 2024**

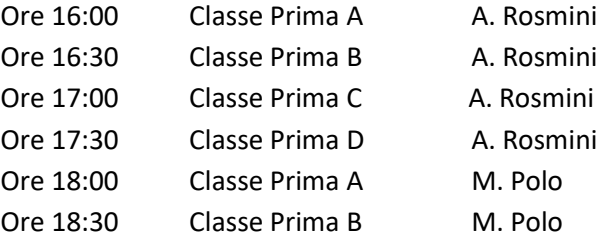

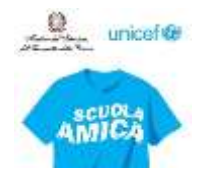

Via Diaz, 44 - 20021 Bollate (MI) Tel.02 33300712 - Fax. 02 3506885 Codice meccanografico MIIC8ED00Q Codice fiscale 97632260150

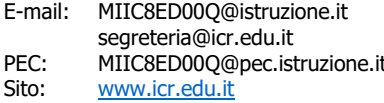

### **Martedì 11 giugno 2024**

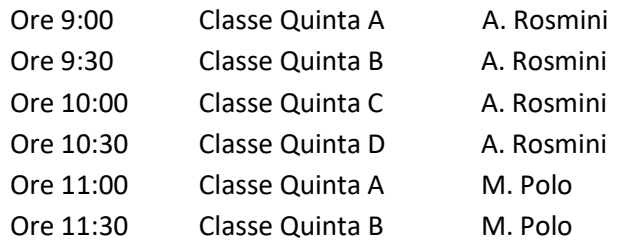

### **Operazioni preliminari**

Il **giudizio relativo al comportamento** deve essere inserito una settimana prima dello scrutinio.

Il **livello proposto per ciascun obiettivo**, invece, deve essere inserito entro le ore 15:00 del giorno precedente a quello indicato per lo scrutinio.

Il procedimento è il seguente.

### **Voto proposto per obiettivi e giudizio descrittivo per materia**

- 1. Accedere al registro elettronico con le proprie credenziali.
- 2. Selezionare la classe e la materia di interesse.
- 3. Cliccare sull'icona Voti Proposti, nella colonna Voti Finali e Scrutini
- 4. Inserire il livello per ciascun alunno nella colonna "voto proposto".
- 5. Cliccare sul pulsante  $\circledcirc$  per inserire i livelli da correlare a ciascun obiettivo
- 6. Annotare, se necessario, nella colonna Carenza/PAI, le informazioni utili al recupero.
- 7. Inserire il voto proposto relativo al Comportamento selezionando una delle opzioni proposte dal menu a tendina.

### **Giudizio globale**

Il giudizio globale può essere inserito solo dal coordinatore di classe, procedendo come segue.

- 1. Cliccare sull'icona del martello nero posta in alto sulla barra degli strumenti.
- 2. Cliccare sull'icona della bacchetta posta nella colonna Giudizio Globale.
- 3. Comporre il giudizio globale selezionando le voci proposte.
- 4. **Attenzione**: salvare al termine di ogni compilazione!

### **Giudizio di Religione Cattolica**

- 1. Accedere al registro elettronico con le proprie credenziali.
- 2. Selezionare la classe e la materia di interesse.
- 3. Cliccare sull'icona Voti Proposti, nella colonna Voti Finali e Scrutini.
- 4. Definire il giudizio per tutti gli alunni, selezionando una delle voci proposte

Cordiali saluti

#### **IL DIRIGENTE SCOLASTICO** Dott. Salvatore Biondo

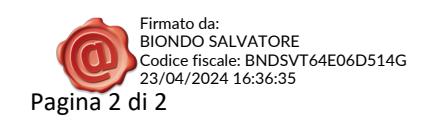